## UCRIVERSIDE **School of Medicine** Office of Information Technology

#### Knowledge Base

### **How to Configure the Display in G650 with the In-Room PC**

1. Turn on the projectors by pointing the Panasonic Remote Control at each projector and pressing the "Power On" button.

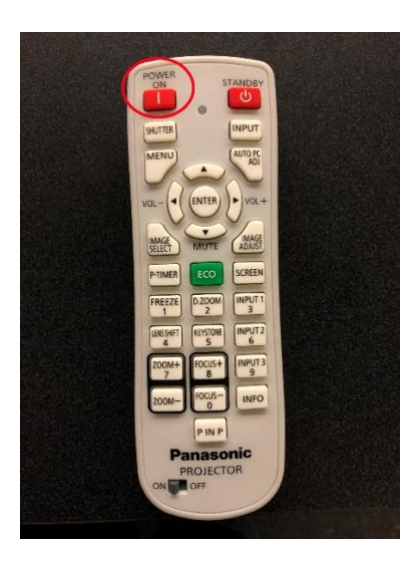

2. Log into the computer using the "staff" account that is preconfigured on the PC using the keyboard and mouse.

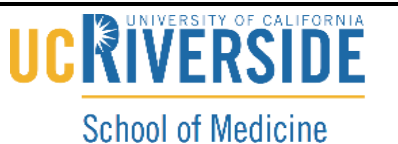

Office of Information Technology

#### Knowledge Base

3. Using the iPad in the drawer on the podium, select the "On Controls" app.

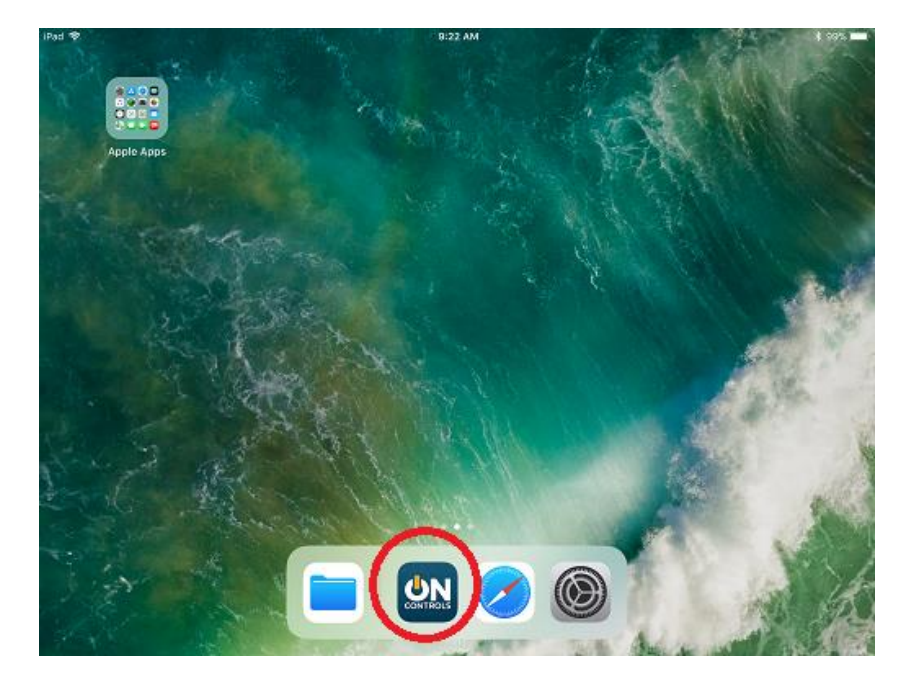

4. Tap on "Both".

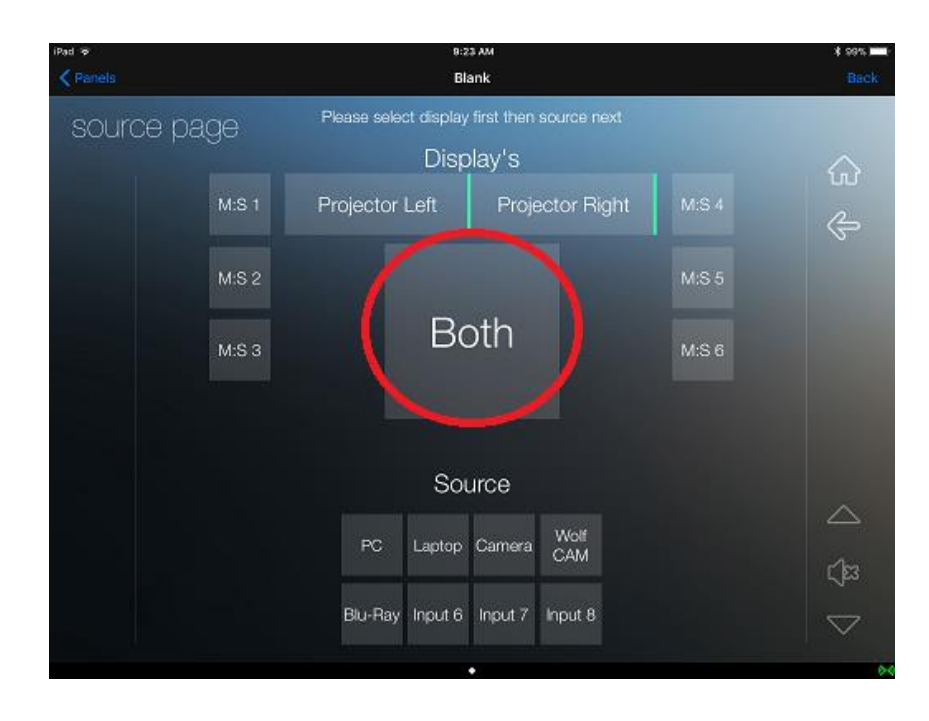

# UCRIVERSIDE

#### **School of Medicine** Office of Information Technology

## Knowledge Base

5. Tap on "PC".

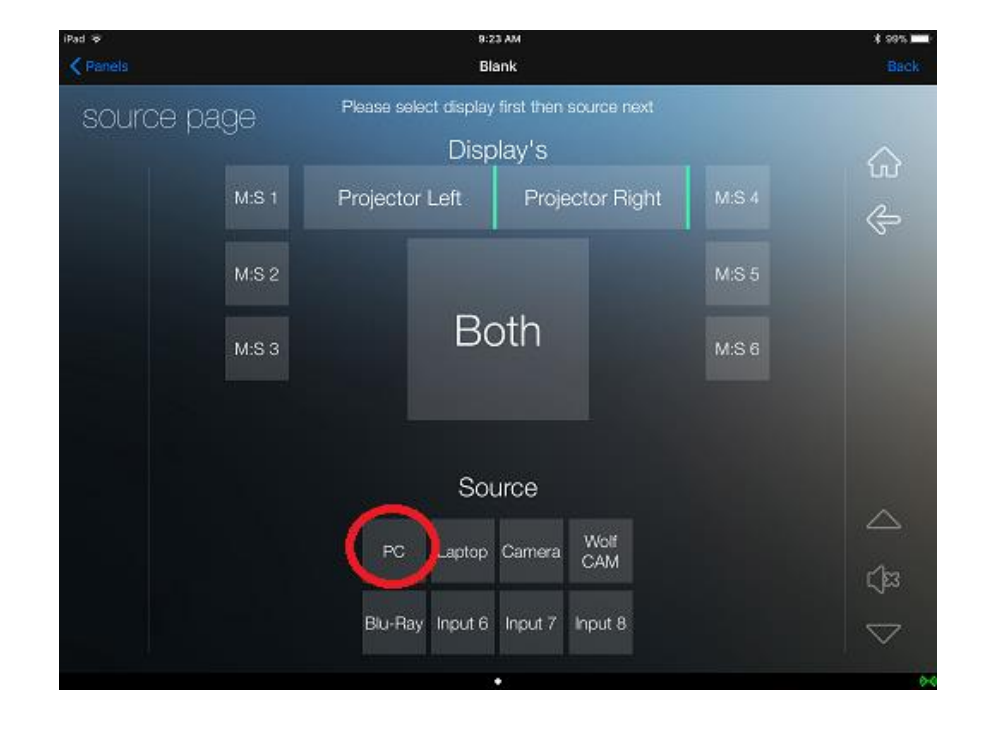